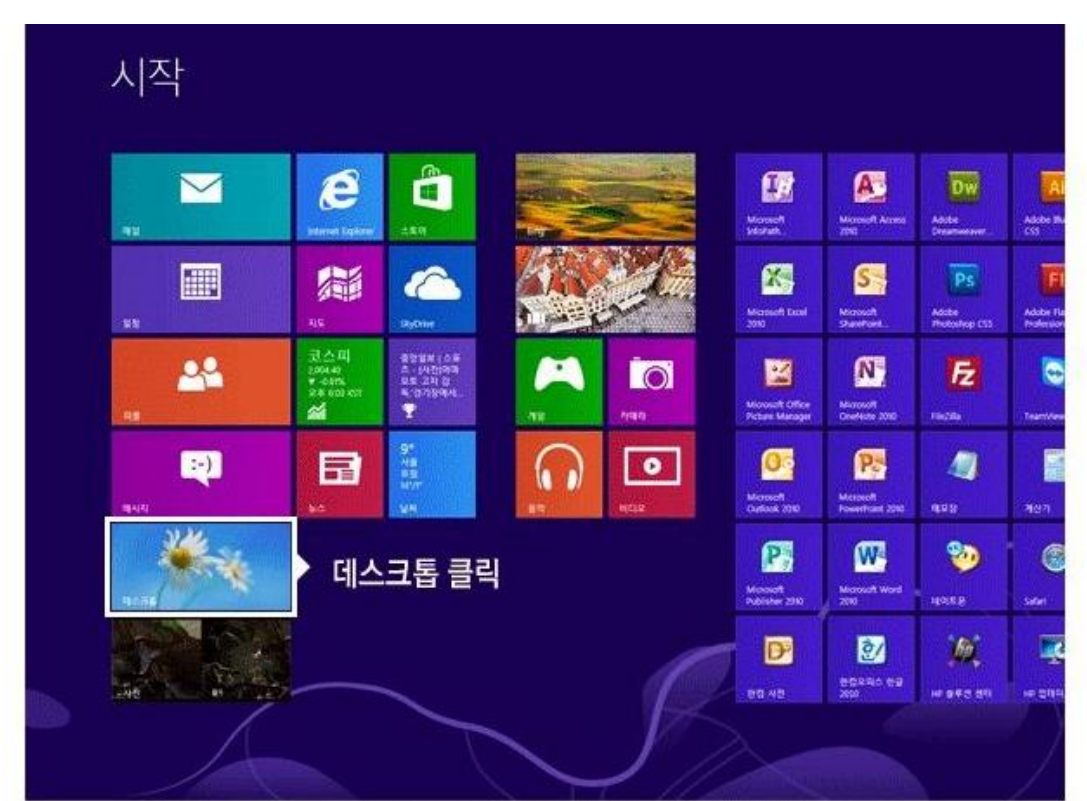

윈도우 8을 처음 부팅시키면 이런 바둑판 같은 화면이 나옵니다. 그럼 좌측 하단의 데스크톱 아이콘을 클릭해 주세요.

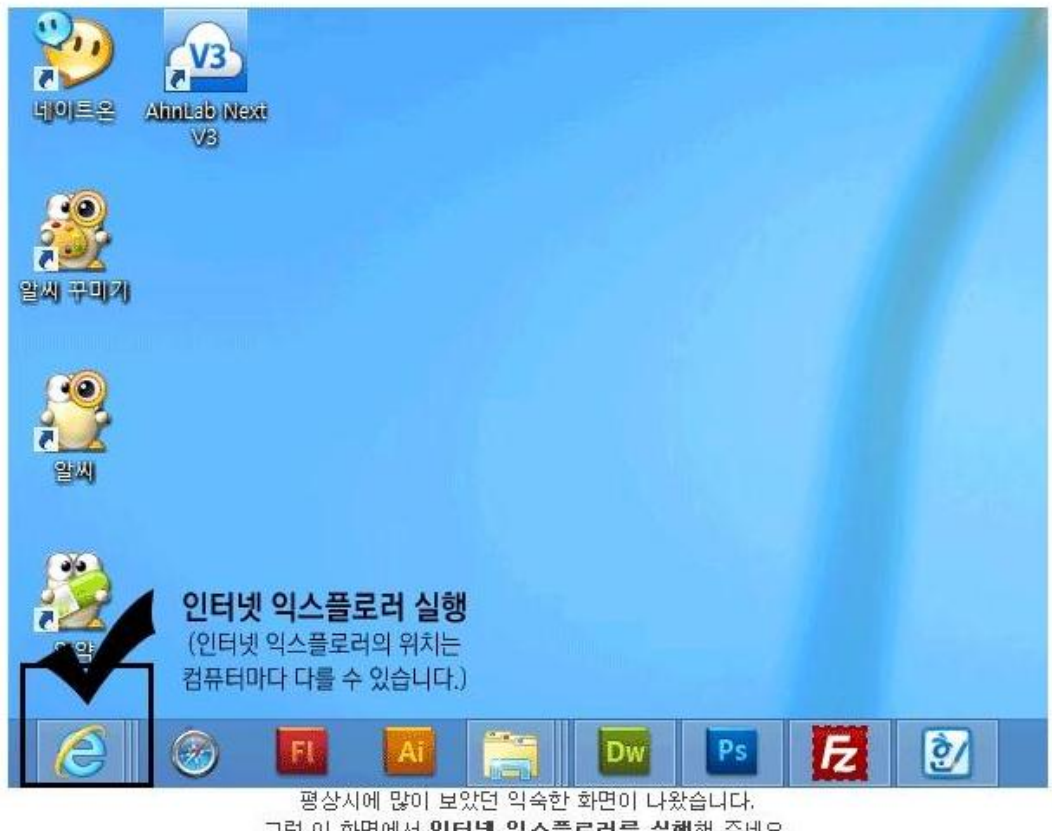

그럼 이 화면에서 인터넷 익스플로러를 실행해 주세요. 익스플로러 아이콘은 사용하시는 컴퓨터에 따라 위치가 조금씩 다를 수 있습니다.

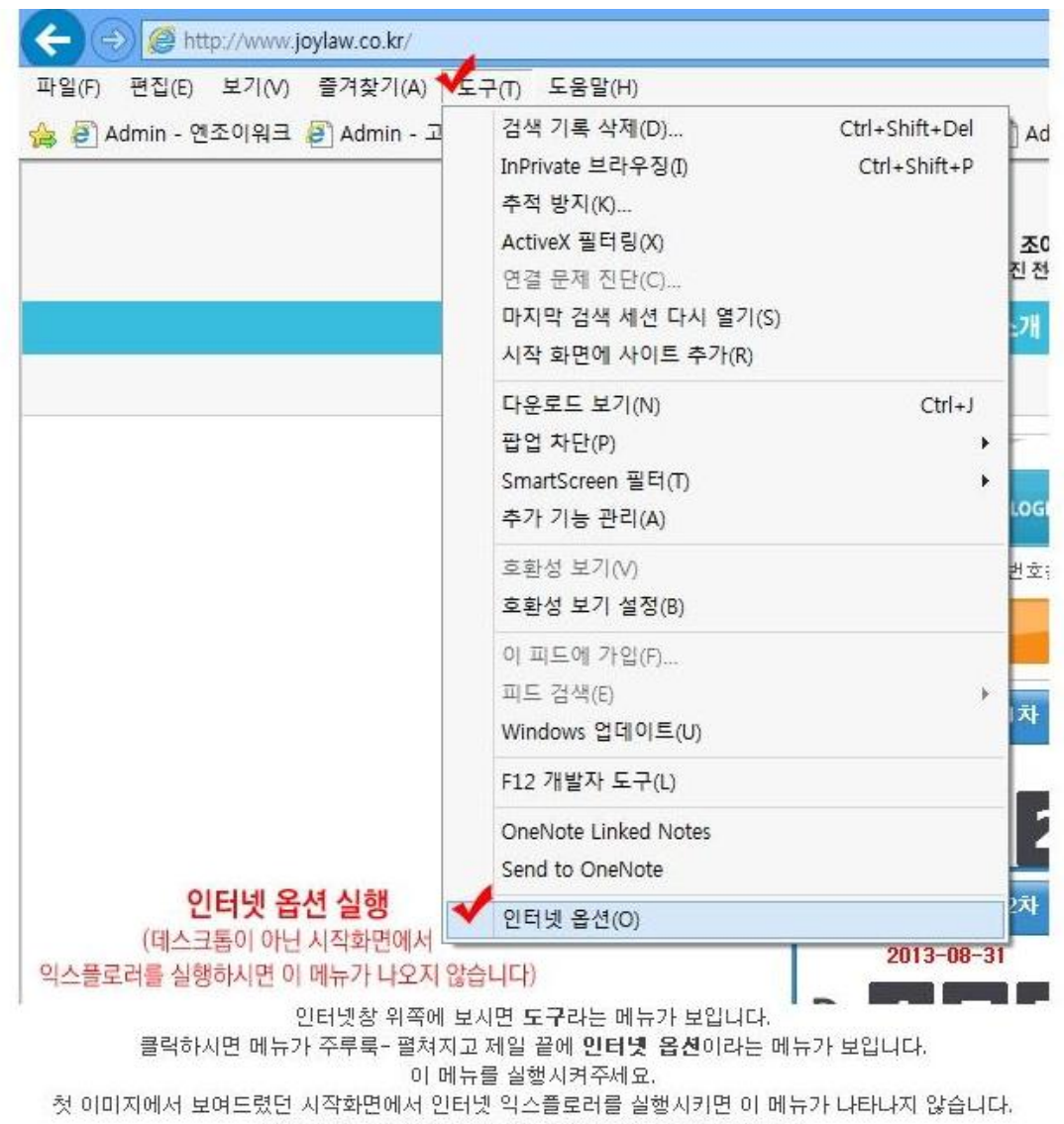

그리고 강의를 실행시켜도 강의 플레이어가 뜨지 않습니다.

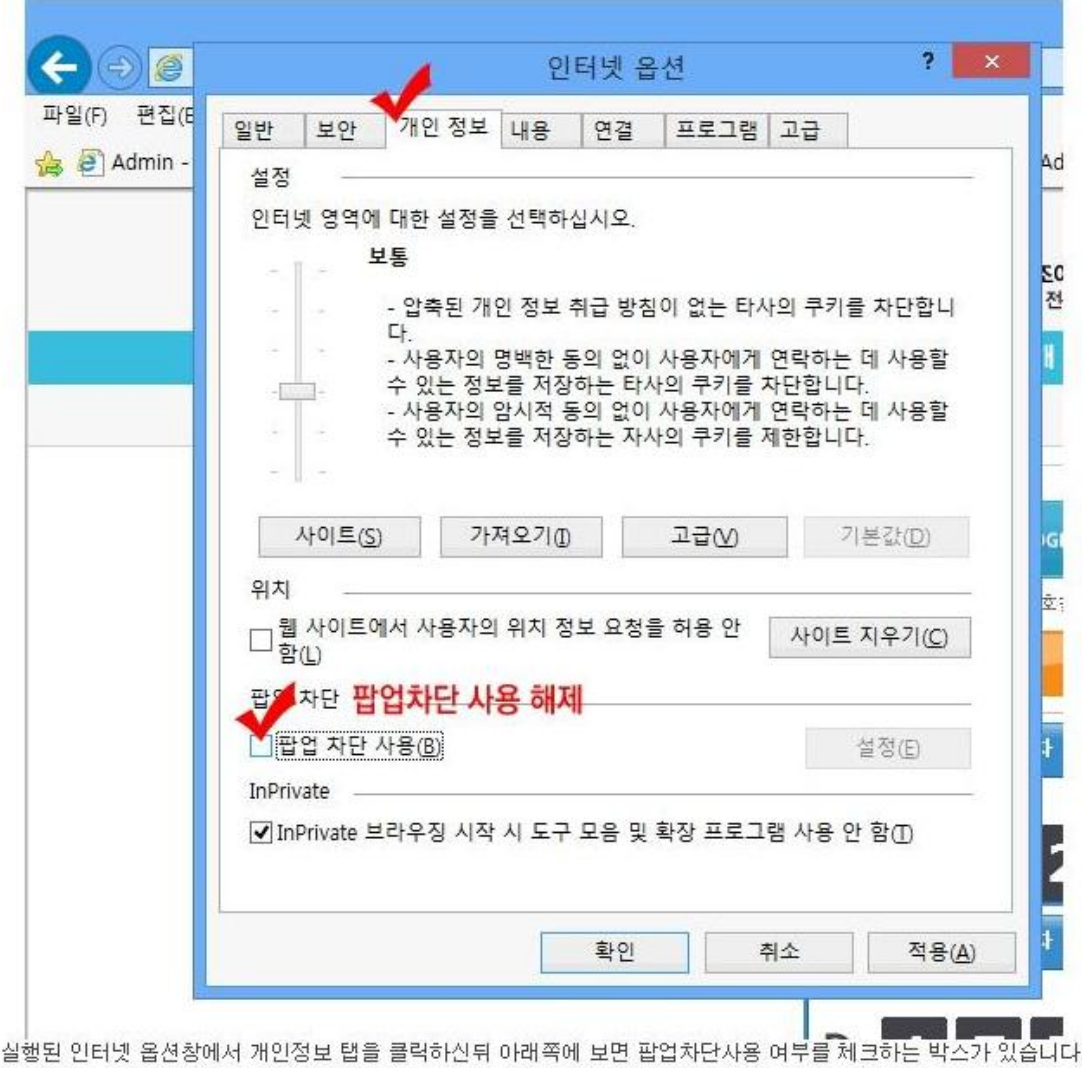

<sub>'끝양</sub>된 인터넷 좁션장에서 개인영보 답을 클덕하신뒤 마래쪽에 보면 팝업자난사용 여무를 체크하는 박스가 있습니다.<br>- 팝업차단이 실행중이면 간혹 이 팝업차단에 막혀 강의창이 안뜨는 경우가 있으니 **팝업차단을 해제**해주세요.

여기까지 끝났습니다.

이제 인터넷 익스플로러창을 종료하신 후 다시 실행시키셔서 홈페이지에 접속하신 뒤 강의를 열어보시면 강의가 나옵니다.